# **CONHEÇA O PORTAL DO ESTUDANTE DE GRADUAÇÃO**

## **Como requerer Transferência Interna de Turno**

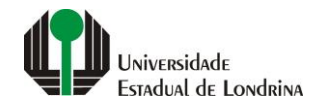

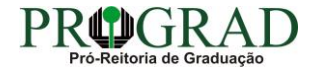

#### Passo 01:

#### Faça login no Portal do Estudante de Graduação

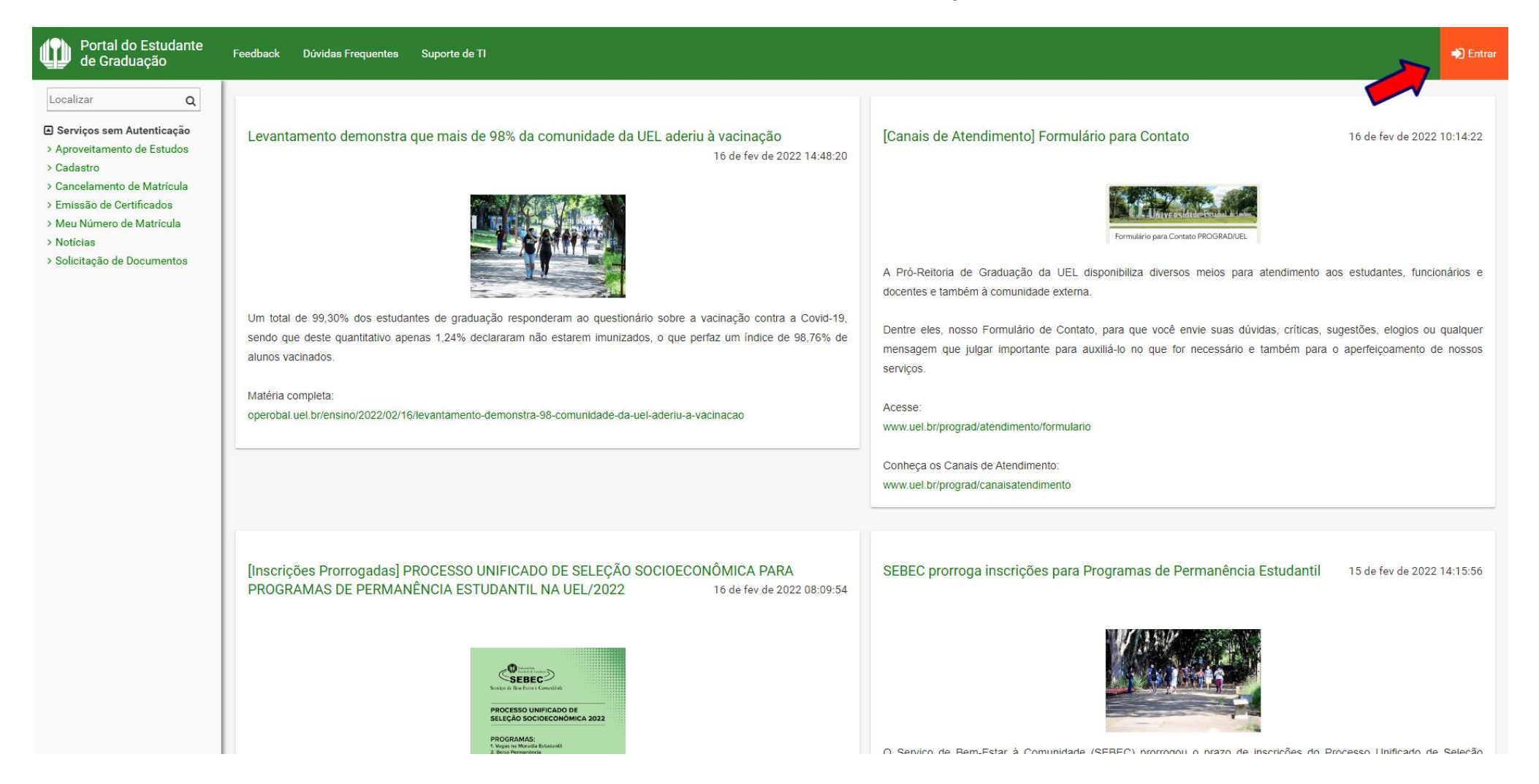

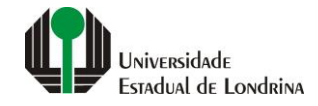

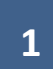

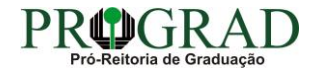

#### Passo 02:

### Entre com o número de sua matrícula e senha

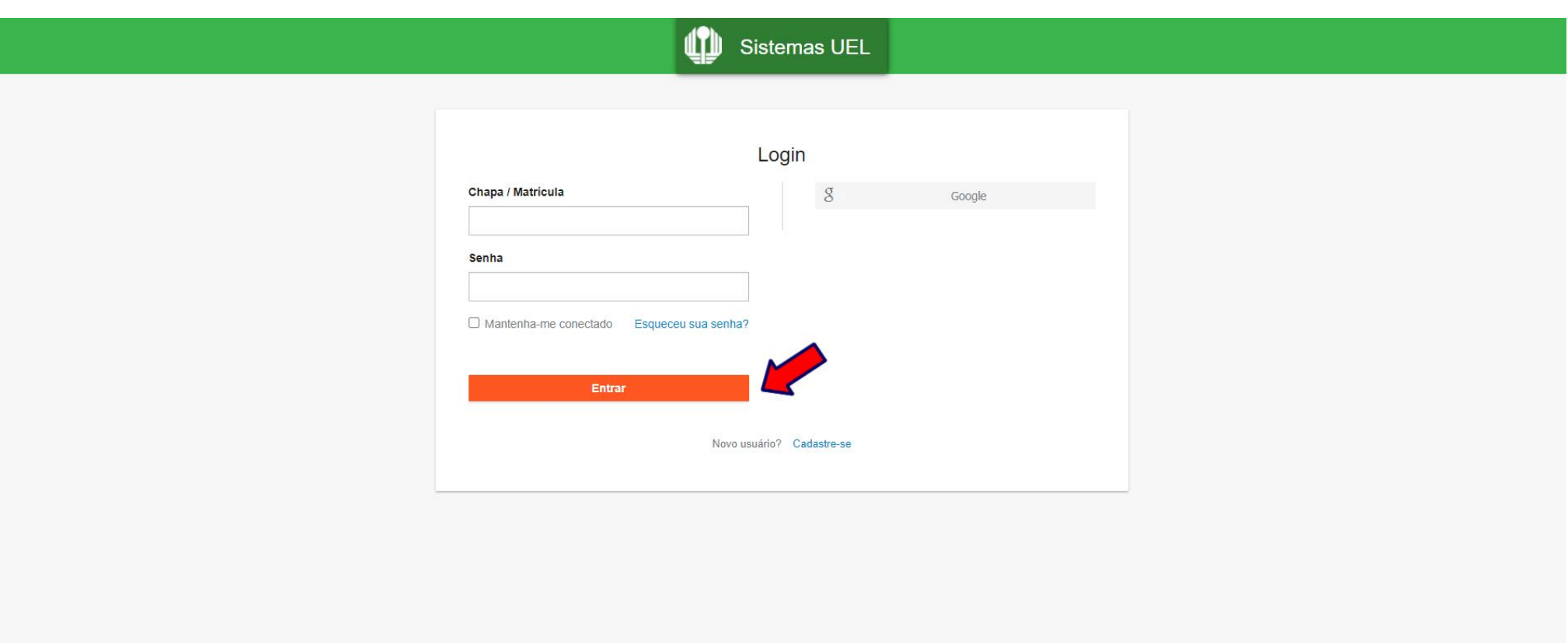

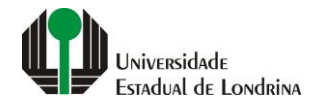

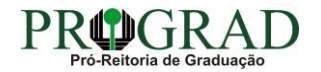

#### **Passo 03:**

## **Na Categoria "Serviços", clique em "Requerimentos"**

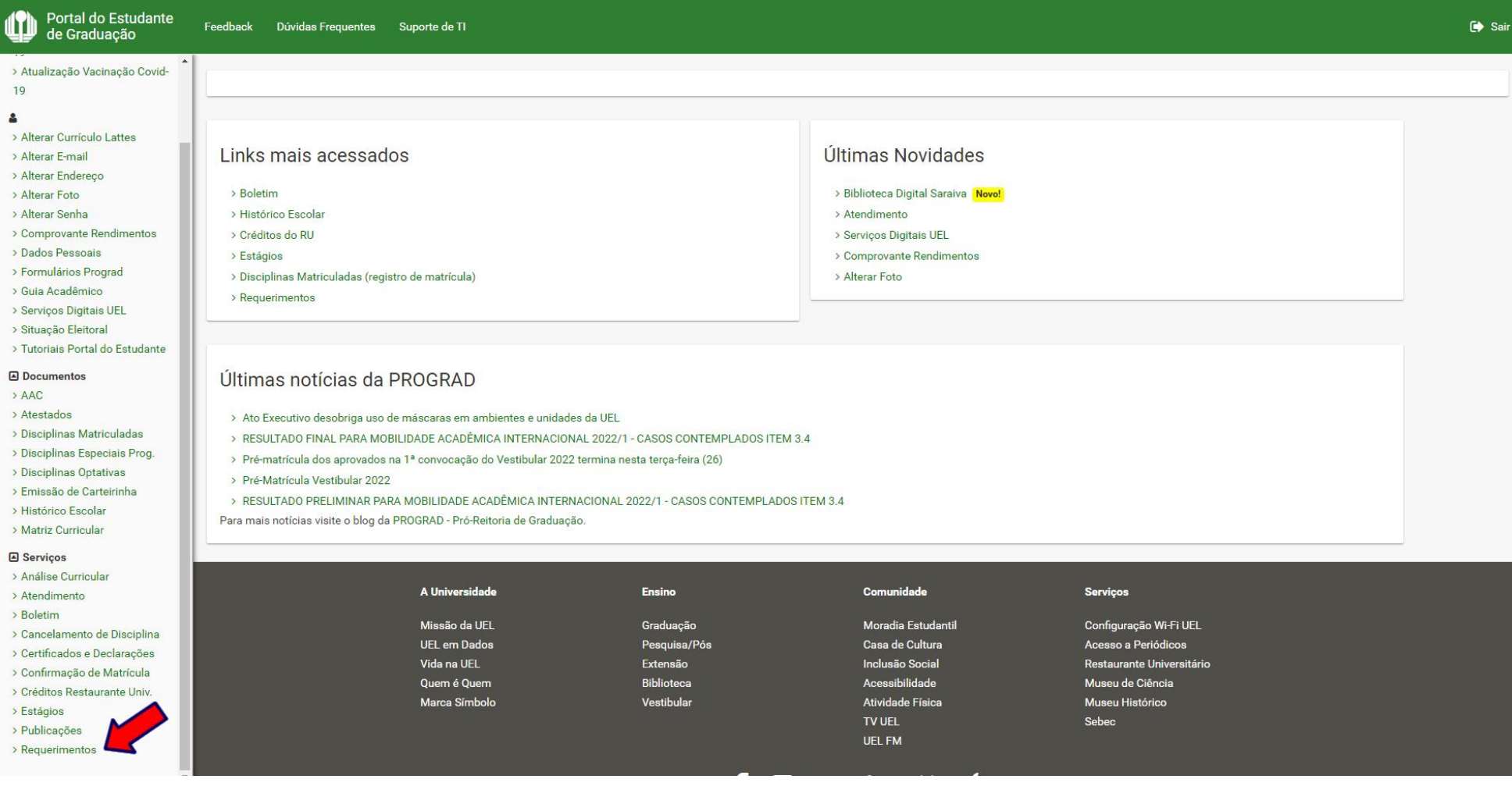

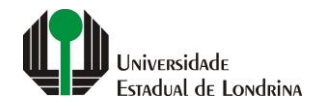

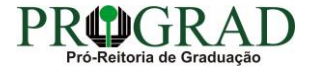

#### **Passo 04:**

#### **Clique em "Requerimento de Transferência Interna de Turno"**

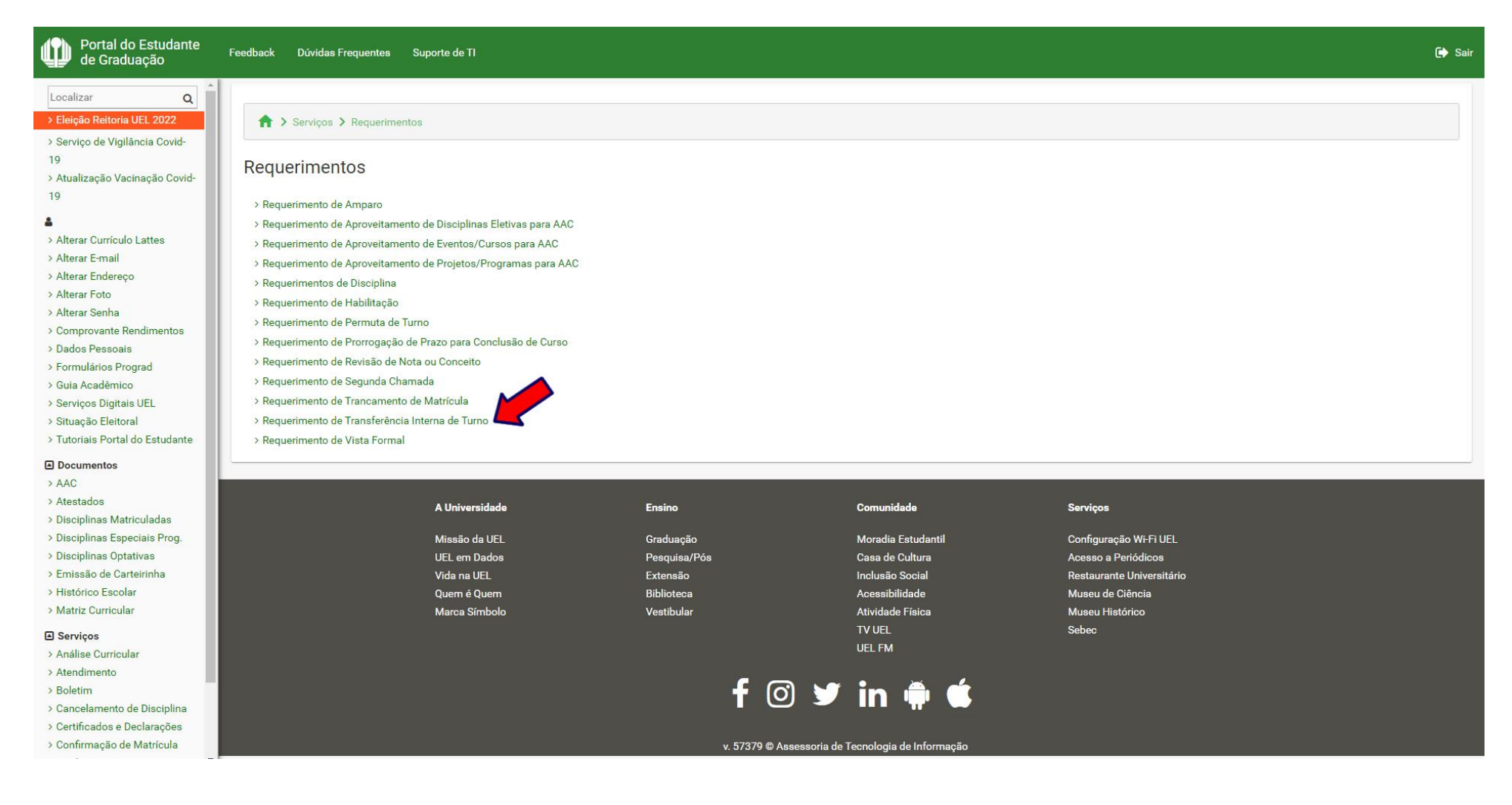

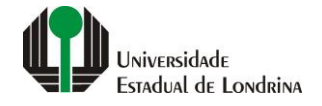

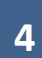

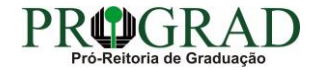

#### **Passo 05:**

#### **Clique em "Novo requerimento"**

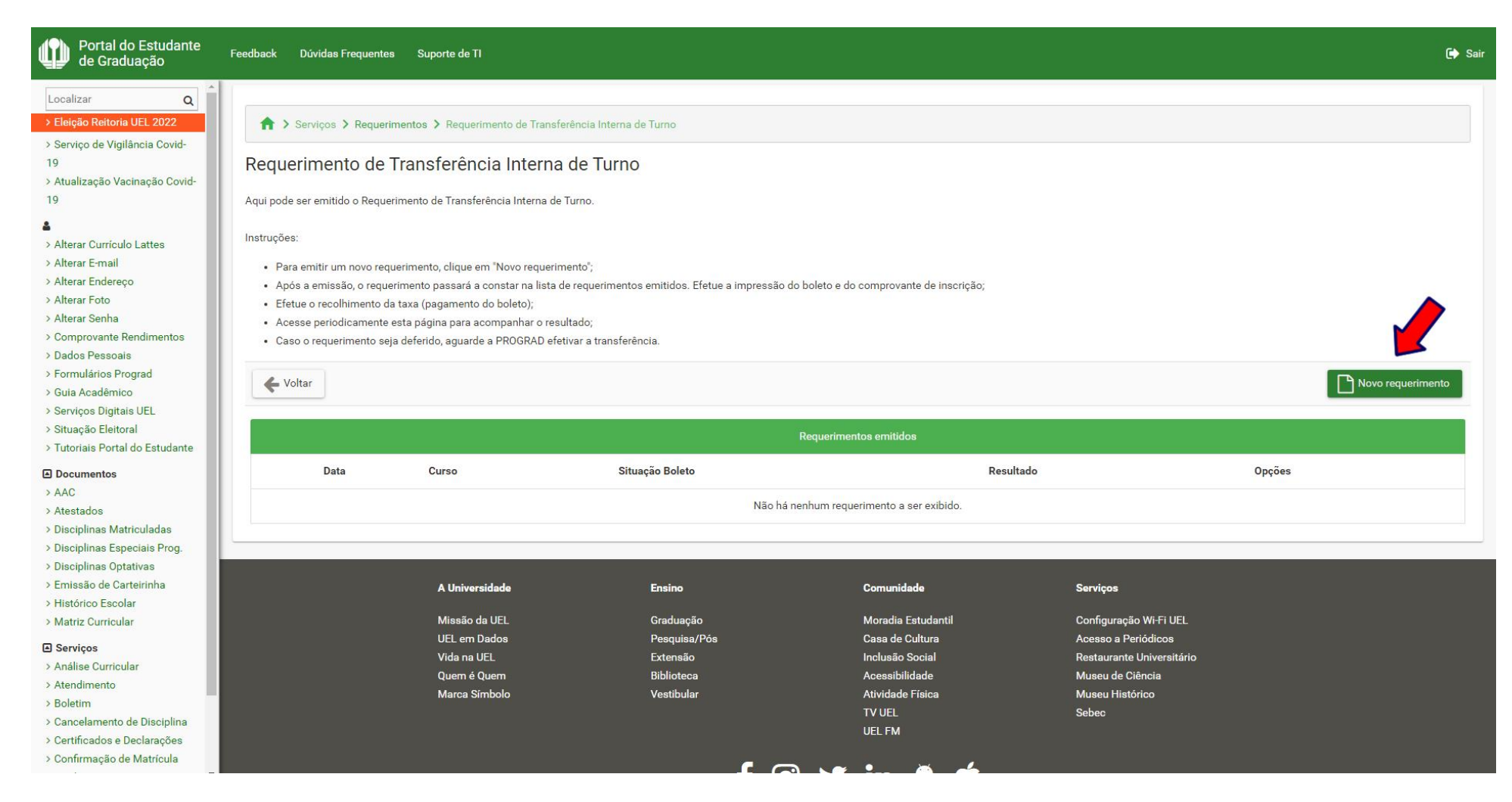

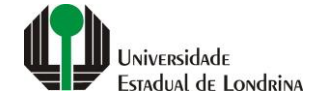

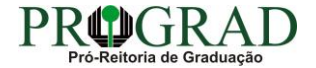

#### **Passo 06:**

#### **Selecione o Curso Requerido, informe a Justificativa. Em seguida, clique no botão "+ Anexar" e anexe o Documento comprobatório**

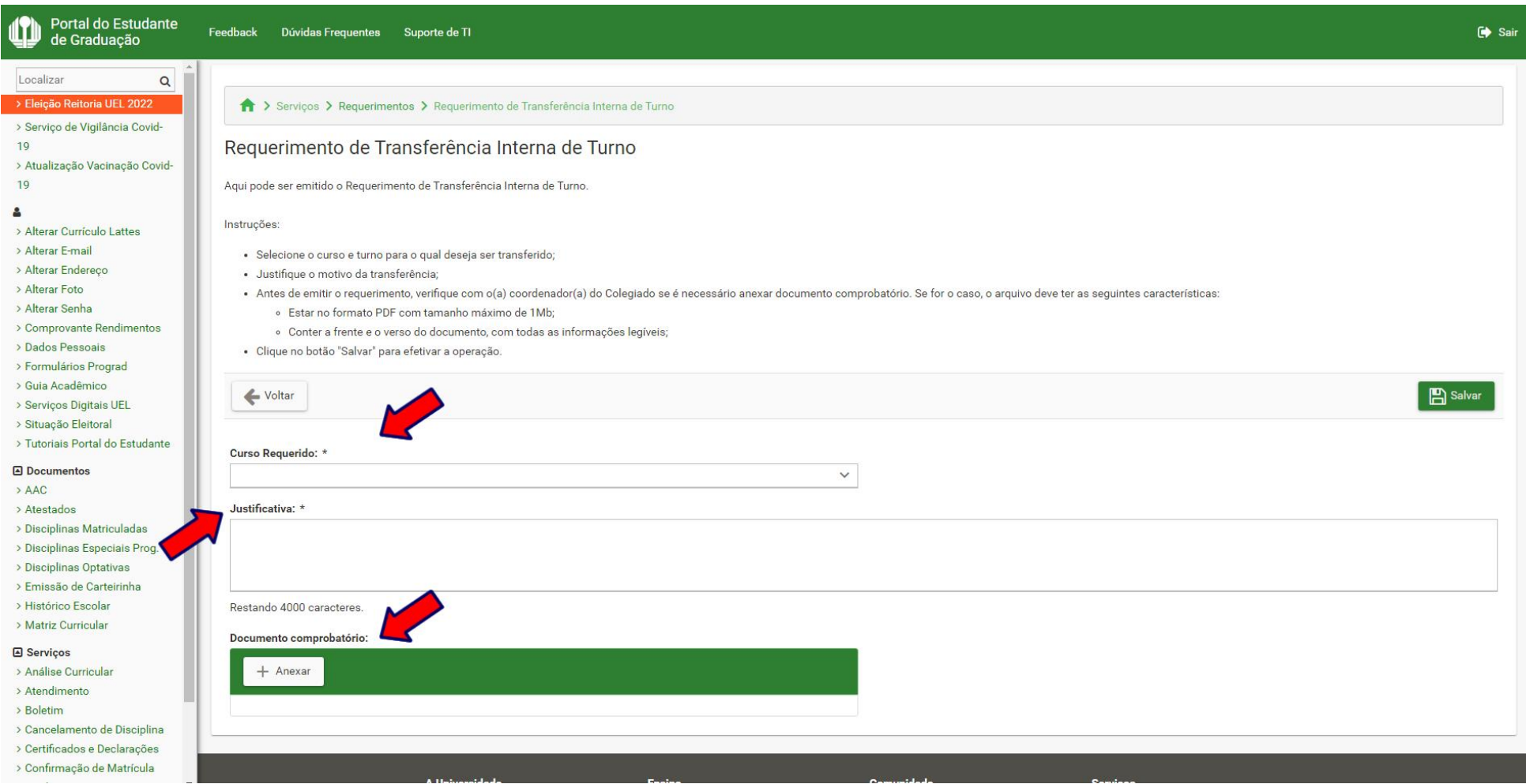

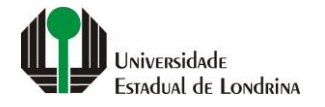

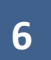

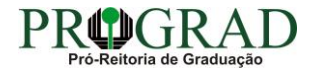

#### Passo 07:

## Clique no botão "Salvar"

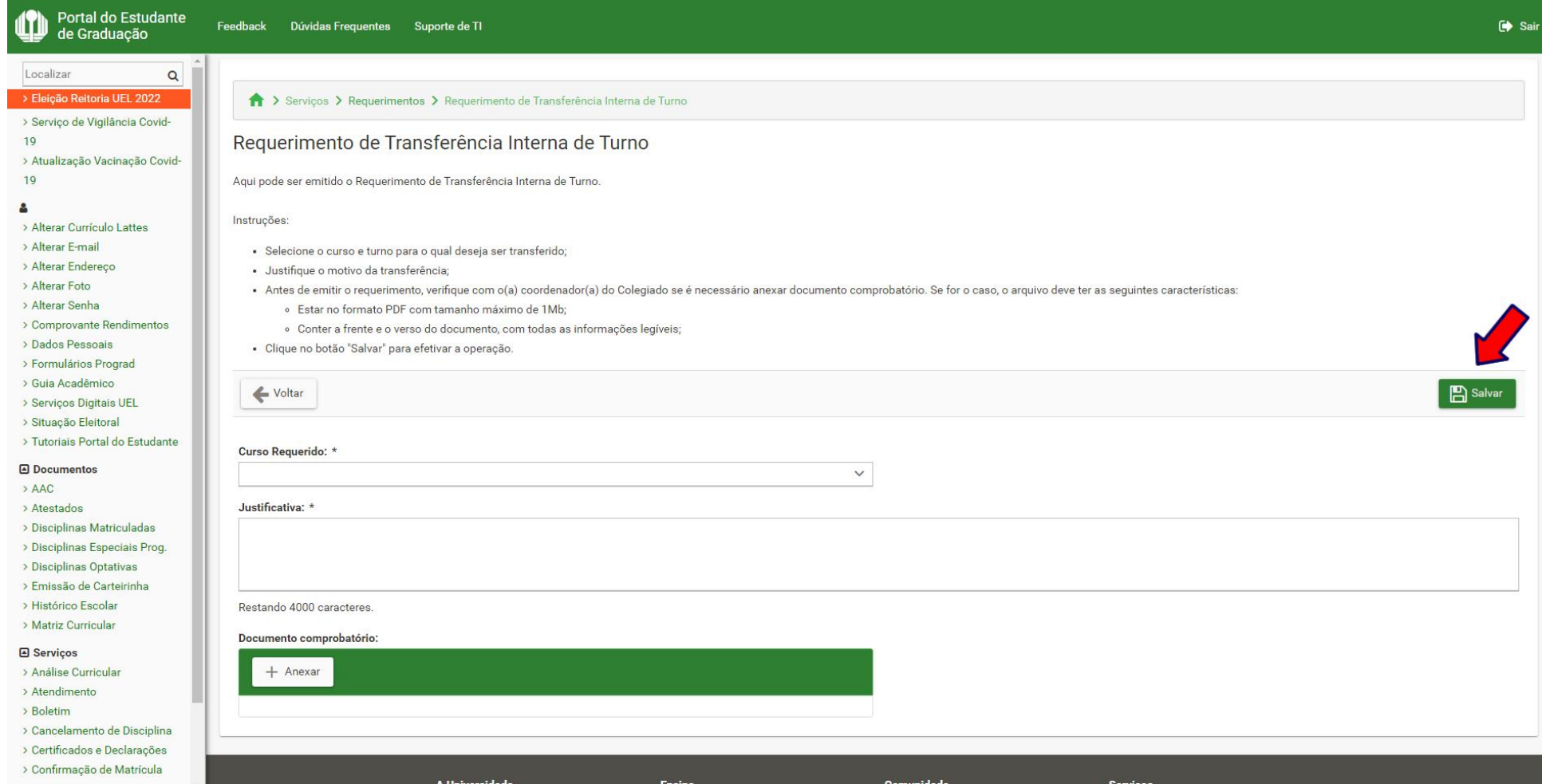

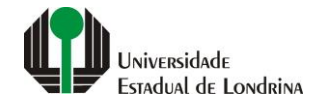

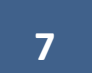

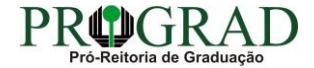

#### **Passo 08:**

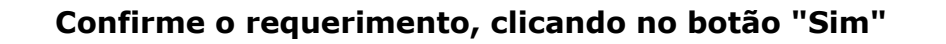

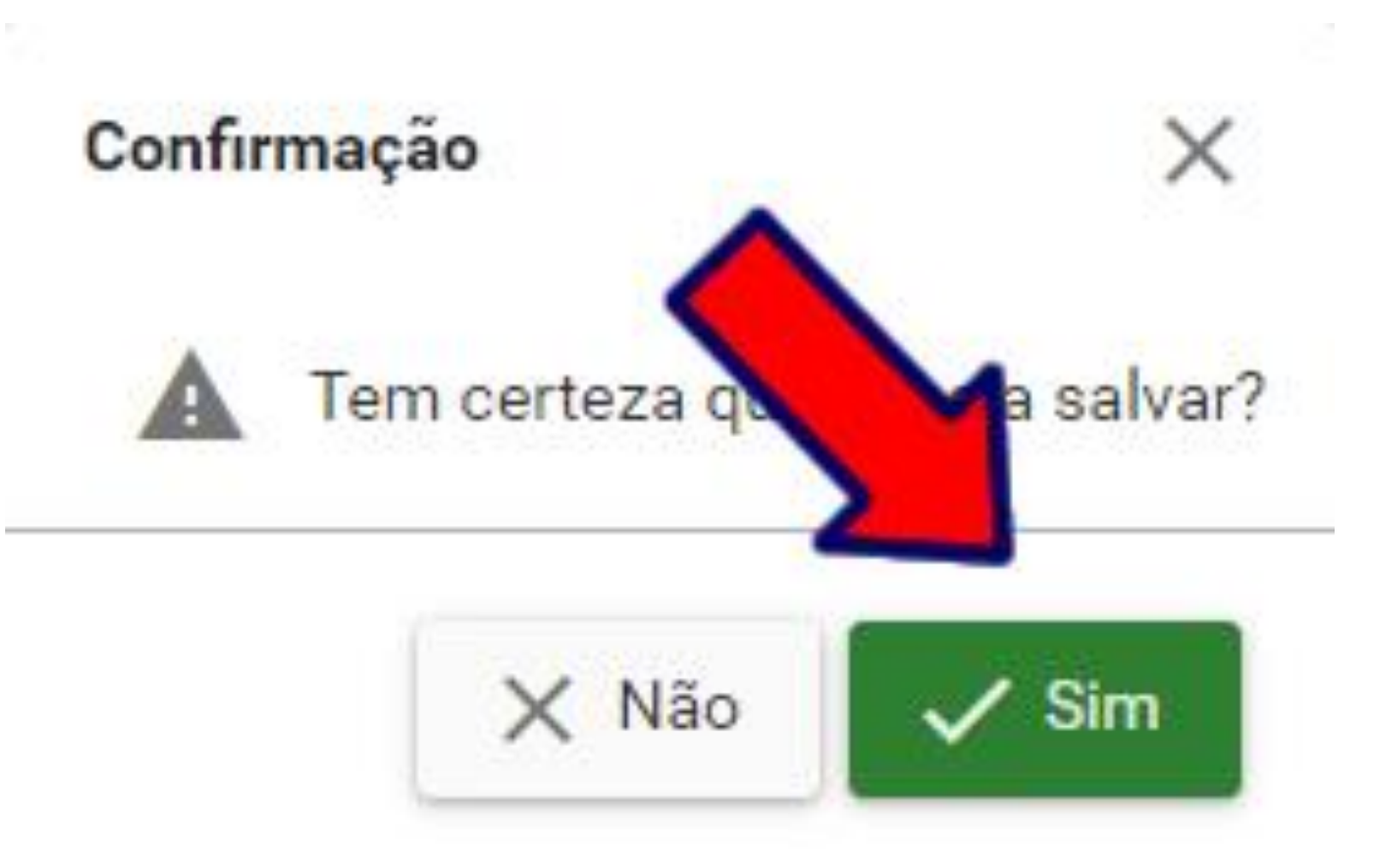

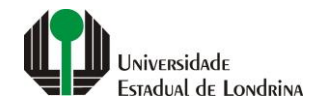

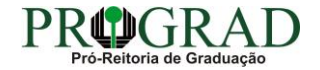

#### Passo 09:

#### Em "Impressão", pode-se Imprimir Comprovante, Imprimir Boleto ou gerar o Pix

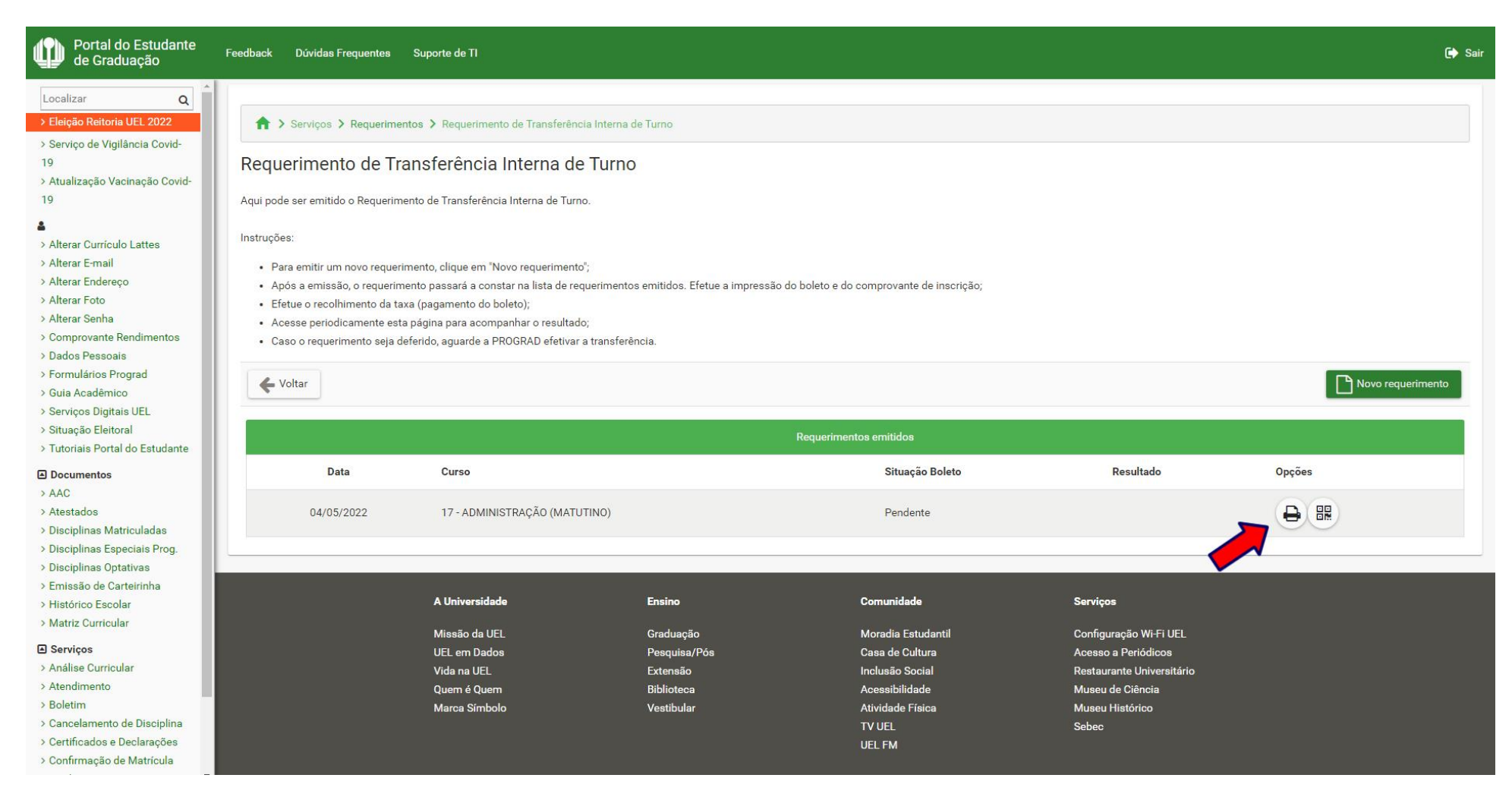

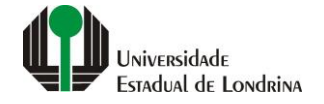

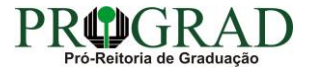